# リスクアセスメント実施支援システム ~粉じん等が生ずる作業~ 操作マニュアル

# 平成 30 年 3 月

# 厚生労働省

みずほ情報総研株式会社

改定履歴

| 改定月         | 変更内容          |
|-------------|---------------|
| 平成 28 年 3 月 | 初版。           |
| 平成 28 年 7 月 | 画面イメージを更新。    |
| 平成 30 年 3 月 | 丨システム更改に伴い更新。 |

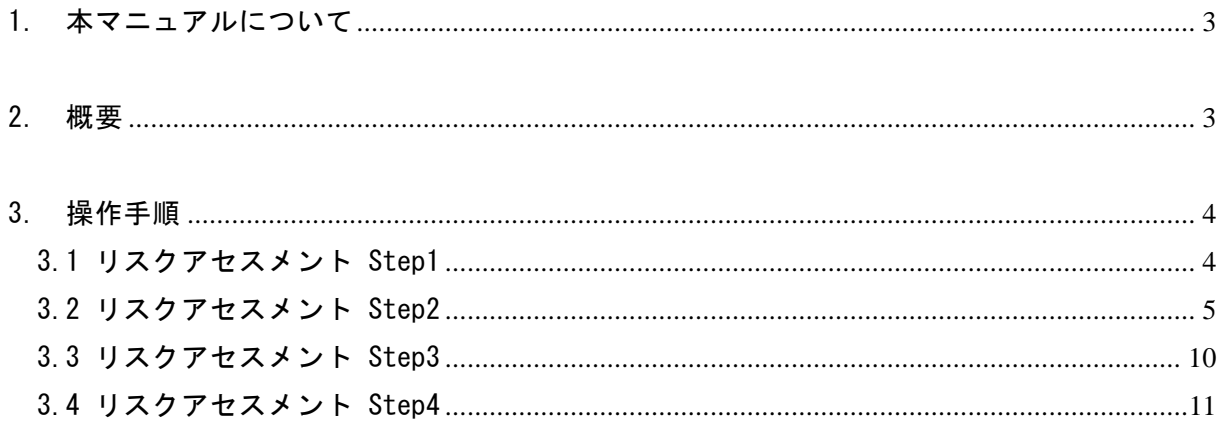

# <span id="page-3-0"></span>1. 本マニュアルについて

本マニュアルは、厚生労働省の職場のあんぜんサイトで公開されているリスクアセスメン ト実施支援システムのうち、粉じん等が生ずる作業のためのリスクアセスメントに関する操作 方法(以下、本システムと記す)を解説したものである。

# <span id="page-3-1"></span>2.概要

本システムの概要を表 [2-1](#page-3-2) に示す。

本システムは、厚生労働省の職場のあんぜんサイト内、化学物質のリスクアセスメント実 施支援ツールに関するページ(<http://anzeninfo.mhlw.go.jp/user/anzen/kag/ankgc07.htm>) からアクセス可能である。マニュアルは、同ページのリンクから閲覧可能であるほか、システ ム内各ページの「マニュアルを表示」リンクからも閲覧できる。

表 **2-1** リスクアセスメント実施支援システム(粉じん等が生ずる作業)の概要

<span id="page-3-2"></span>

| 名称          | リスクアセスメント実施支援システム(粉じん等が生ずる作業)                                               |
|-------------|-----------------------------------------------------------------------------|
| 公開者         | 厚生労働省                                                                       |
| システム<br>の場所 | 厚生労働省の職場のあんぜんサイト(http://anzeninfo.mhlw.go.jp/)の画面                           |
|             | 右下にある「リスクアセスメント実施支援システム」の文字部分をクリック                                          |
|             | すると、化学物質のリスクアセスメント実施支援ツールに関するページ                                            |
|             | (http://anzeninfo.mhlw.go.jp/user/anzen/kag/ankgc07.htm) が表示され              |
|             | る。 こ の ペ ー ジ 内 の リ ン ク を ク リ ッ ク す る と シ ス テ ム 画 面                          |
|             | $(\text{http://anzeninfo.mhlw.gov.jp/ras/user/anzen/kg/dust_Default.aspx})$ |
|             | に移る。                                                                        |
| システム<br>の概要 | 主に中小企業を対象として、研磨等により粉じん等が生ずる作業のリスクア                                          |
|             | セスメントの実施を支援することを目的に開発したもの。                                                  |
|             | リスクアセスメントを実施したい作業内容で、作業の種類、化学物質等の有                                          |
|             | 害性(GHS 区分、遊離けい酸含有率、許容濃度)からリスクレベルを決定す                                        |
|             | る。このリスクレベルの結果に対応した対策シートが出力される仕様となっ                                          |
|             | ている。                                                                        |
|             | ユーザーは、この対策シートの内容を参考に、使用している化学物質等をど                                          |
|             | のように管理するかを検討できる。                                                            |
|             |                                                                             |
| アセスメ        |                                                                             |
| ントの対        | 研磨等により粉じん等が生ずる作業場内の労働者                                                      |
| 象者          |                                                                             |

### <span id="page-4-0"></span>3.操作手順

本システムは、大きく分けて 4 つのステップからなる。以下に各ステップでの操作手順を 示す。

#### <span id="page-4-1"></span>3.1 リスクアセスメント Step1

Step1 の画面イメージを図 [3.1-1](#page-4-2) に示す。画面右に、操作のための簡易的なガイドが表示さ れる(以降の図では、ガイド部分は省略する)。

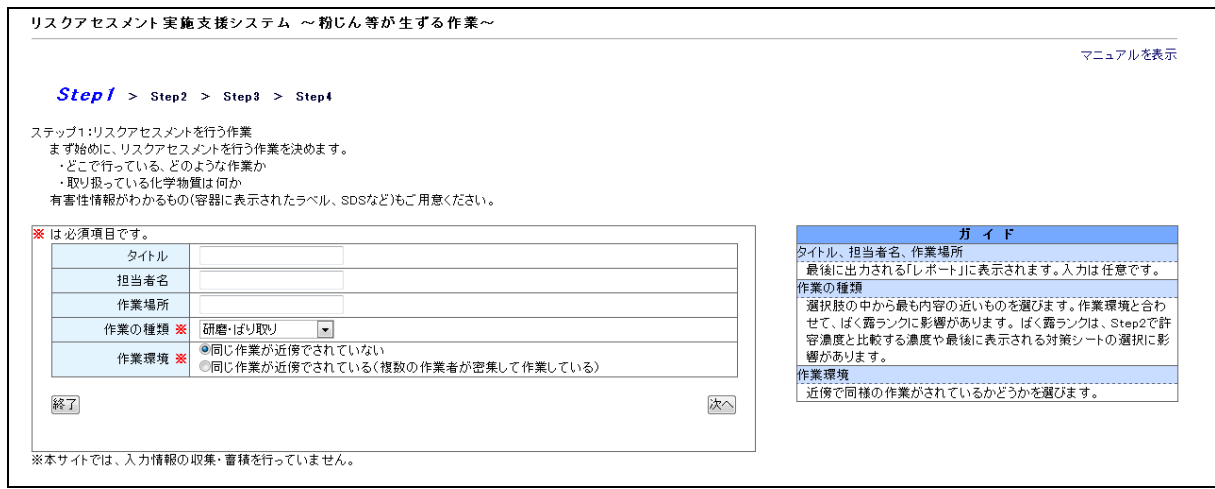

図 **3.1-1** Step1画面-その1(表示例)

<span id="page-4-2"></span>① タイトル、担当者名、作業場所

本アセスメントの最終結果として出力される「レポート」(Step4 参照)に表示される。 入力は任意で、アセスメントの結果には影響しない。

② 作業の種類

選択肢の中から最も近いものを、アセスメント対象作業として選択する(図 [3.1-2](#page-4-3))。

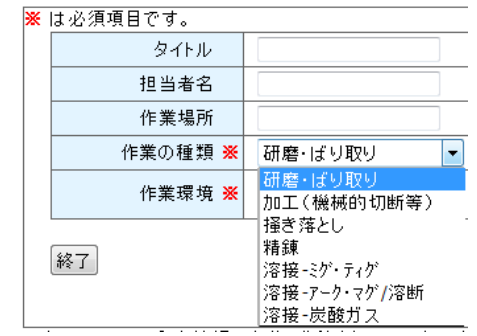

図 **3.1-2** Step1画面-その2(作業の種類)

<span id="page-4-3"></span>③作業環境

選択肢の中から作業環境を選択する。

#### <span id="page-5-0"></span>3.2 リスクアセスメント Step2

図 [3.1-1](#page-4-2) の画面で「次へ」ボタンをクリックすると Step2 の画面となる(図 [3.2-1](#page-5-1))。

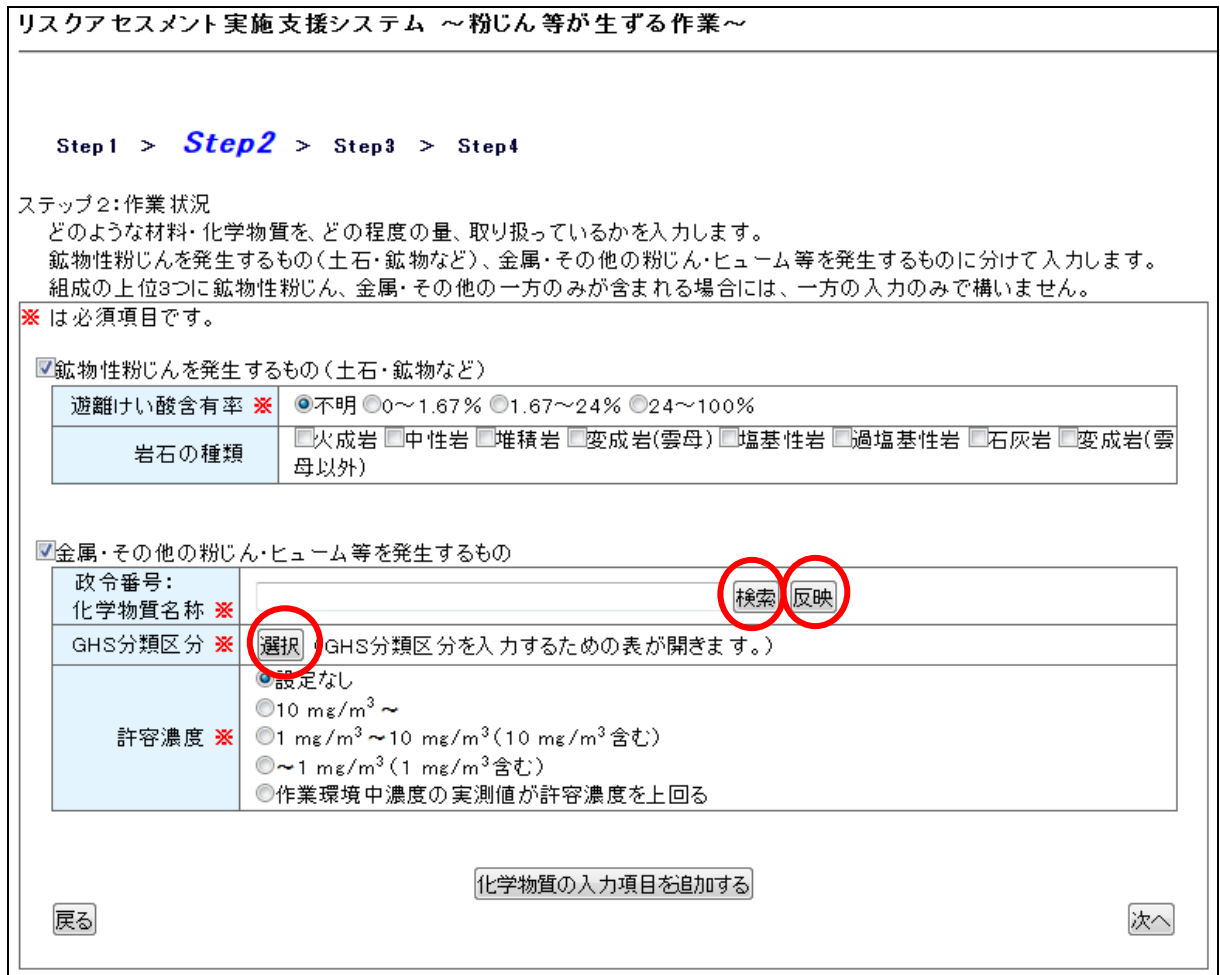

図 **3.2-1** Step2画面-その1

<span id="page-5-1"></span>まず、「鉱物性粉じんを発生するもの(土石・鉱物など)」、「金属・その他の粉じん・ヒュー ム等を発生するもの」のうち、取り扱っているもの※をチェックする。チェックしたものにつ いて、下記に示す各項目を入力する。

※材料中の組成の上位 3 つに含まれているものについて入力を行う。上位 3 つに「鉱物性粉 じんを発生するもの(土石・鉱物など)」、「金属・その他の粉じん・ヒューム等を発生するもの」 の両方が含まれる場合には、両者ともチェックして入力する。「金属・その他の粉じん・ヒュー ム等を発生するもの」を複数入力する場合は、「化学物質の入力項目を追加する」ボタンをクリ ックして、入力項目を追加する。

# 「鉱物性粉じんを発生するもの(土石・鉱物など)」

以下の 2 項目を入力する:①遊離けい酸含有率、②岩石の種類 ①で「不明」を選択した場合、②のいずれかにチェックを入れる必要がある。

### 「金属・その他の粉じん・ヒューム等を発生するもの」

以下の 3 項目を入力する:①政令番号:化学物質名称、②GHS 分類区分、③許容濃度 ①、②に関しては、2 通りの方法がある。

①政令番号:化学物質名称

方法 1:直接入力する。

表内の空欄に、直接化学物質名称を入力する。

方法 2:検索する。

「検索」ボタンを押し、「化学物質名称選択画面」を表示する(図 [3.2-2](#page-7-0))。この一覧で目的 の化学物質を検索し、名称部分をクリックすると、表内の空欄にクリックした化学物質名称が 自動で入力される。

一覧に目的の化学物質が無い場合には、直接入力する必要がある(方法 1)。

化学物質名称選択画面

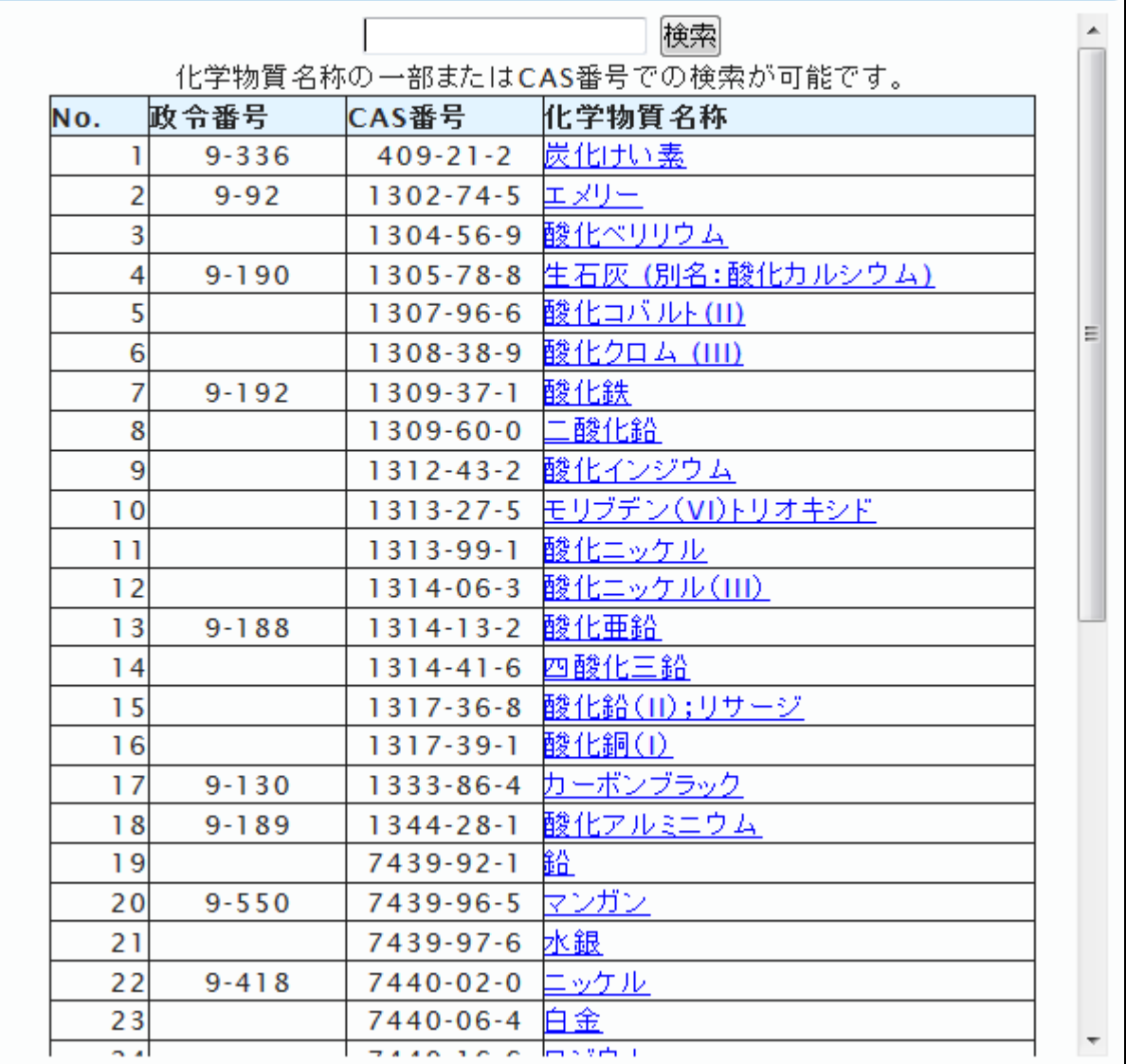

 $\pmb{\times}$ 

**図 3.2-2 Step2画面−その2(化学物質名称選択画面)** 

<span id="page-7-0"></span>②GHS 分類区分

方法 1:直接指定する。

図 [3.2-1](#page-5-1) の GHS 分類区分の横の「選択」ボタンをクリックすると、図 [3.2-3](#page-8-0) のように GHS 分 類区分が指定できるようになる。入手したデータに基づいて、GHS 分類区分のチェックボック スを選択する。

誤ってチェックした場合、再度クリックするとチェックを外すことができる。また、「全チェ ッククリアボタン」をクリックすると、すべてのチェックが解除できる。

「OK」ボタンをクリックすると、GHS 分類区分の指定が完了する。

それぞれの化学物質の GHS 分類区分は、交付された SDS を参照することが基本であるが、外

部サイトの情報を参照してもよい。SDS は化学物質の入手元に問い合わせて入手する。 以下に外部サイトを例示する。 -GHS 対応モデル MSDS 情報:厚生労働省、職場のあんぜんサイト

(http://anzeninfo.mhlw.go.jp/anzen\_pg/GHS\_MSD\_FND.aspx)

-GHS 関連情報:(独)製品評価技術基盤機構、化学物質管理

(http://www.safe.nite.go.jp/ghs/ghs\_index.html)

GHS 分類区分は、区分4よりも区分1の方が有害性は高くなることに留意すること。

| 政令番号:<br>化学物質名称 ※ | 検索 反映                                                                               |                         |  |  |
|-------------------|-------------------------------------------------------------------------------------|-------------------------|--|--|
| GHS分類区分 ※         | 選択   (GHS分類区分を入力するための表が開きます。)                                                       |                         |  |  |
|                   | ※該当する項目にチェックを入れ、OK <b>ボタン</b> を押してください。<br>複数項目(少なくとも1項目以上)についてチェックしてください。<br>OK 取消 |                         |  |  |
|                   | 隐性毒性( 急性全般、 致死) 。                                                                   | □ 区分1 □ 区分2 □ 区分3 □ 区分4 |  |  |
|                   | 急性毒性(経口)                                                                            | □ 区分1 □区分2 □区分3 □区分4    |  |  |
|                   | 隐性毒性(経皮)                                                                            | □区分1 □区分2 □区分3 □区分4     |  |  |
|                   | 隐性毒性(吸入:ガス):                                                                        | □ 区分1 □ 区分2 □ 区分3 □ 区分4 |  |  |
|                   | 隐性毒性(吸入:蒸気)                                                                         | □ 区分1 □ 区分2 □ 区分3 □ 区分4 |  |  |
|                   | 隐性毒性(吸入:粉塵、ミスト)                                                                     | □ 区分1 □区分2 □区分3 □区分4    |  |  |
|                   | 皮膚腐食性/刺激性                                                                           | □ 区分1 □ 区分2             |  |  |
|                   | 眼に対する重篤な損傷性/眼刺激性                                                                    | ■ 区分1 ■ 区分2             |  |  |
|                   | 呼吸器感作性                                                                              | □ 区分1                   |  |  |
|                   | 皮膚感作性                                                                               | □ 区分1                   |  |  |
|                   | 生殖細胞変異原性                                                                            | ■区分1 ■区分2               |  |  |
|                   | 発がん性                                                                                | ■ 区分1 ■ 区分2             |  |  |
|                   | 件 殖毒性                                                                               | □区分1 □区分2               |  |  |
|                   | 特定標的臓器毒性(単回暴露)                                                                      | □ 区分1 □区分2 □区分3         |  |  |
|                   | 特定標的臓器毒性(単回暴露)(皮<br>膚)                                                              | □ 区分1 □ 区分2 □ 区分3       |  |  |
|                   | 特定標的臓器毒性(反復暴露)                                                                      | ■ 区分1 ■ 区分2             |  |  |
|                   | 特定標的臓器毒性(反復暴露)(皮<br>膚)                                                              | □ 区分1 □ 区分2             |  |  |
|                   | 吸引性呼吸器有害性                                                                           | ■区分1 ■区分2               |  |  |
|                   |                                                                                     | ■その他                    |  |  |
|                   | 全チェッククリア<br><b>A-0.77</b> + 0.                                                      | OK   取消                 |  |  |

<span id="page-8-0"></span>図 **3.2-3** Step2画面-その3(GHS分類区分の入力)

方法 2:「反映」ボタンにより自動入力する。

「政令番号:化学物質名称」を検索する方法(方法2)で入力した場合、「反映」ボタンをク リックすることで、GHS 区分のデータが自動で入力される(図 [3.2-4](#page-9-0))。

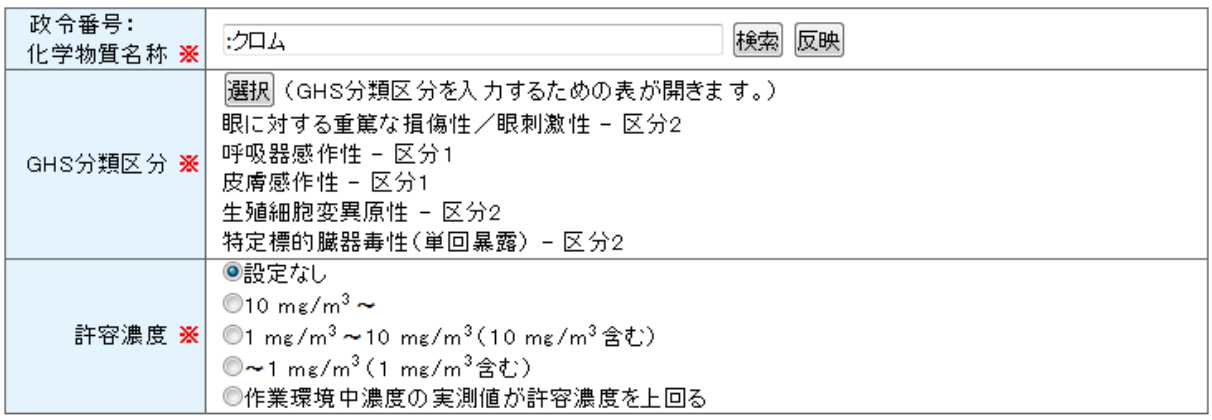

図 **3.2-4** Step2画面-その4

<span id="page-9-0"></span>③許容濃度

選択肢の中から適切なものを選択する。

#### <span id="page-10-0"></span>3.3 リスクアセスメント Step3

リスクアセスメント結果の概要が出力される(図 [3.3-1](#page-10-1))。 この概要は、Step 4 で示されるレポート(PDF ファイル)内にも示される。

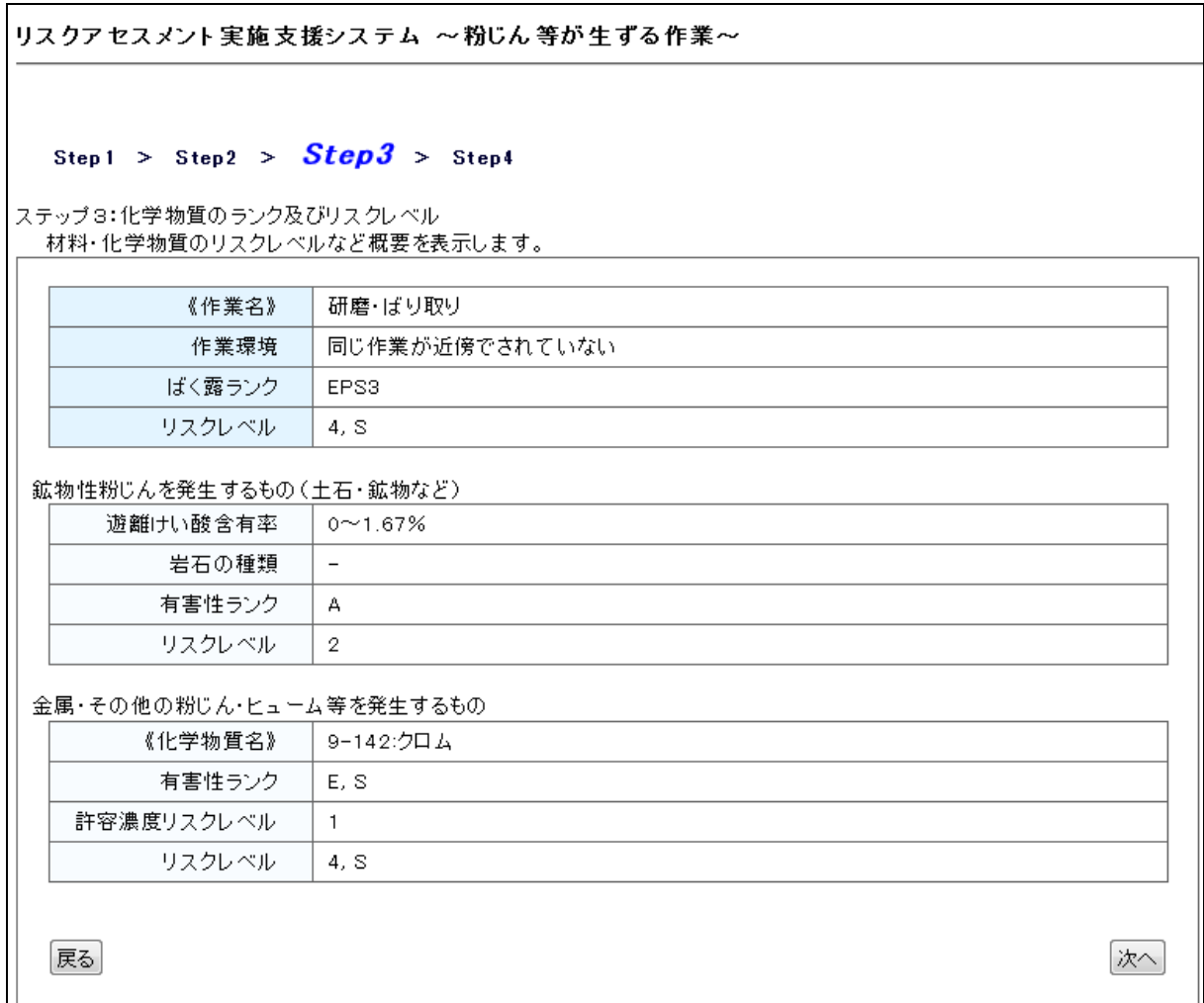

# 図 **3.3-1** Step3画面(出力例)

<span id="page-10-1"></span>① ばく露ランク

ランク EPS1-EPS4 は、作業の種類、作業環境によって決まり、推定される粉じんへのばく露 の程度を表している(4の方がリスクが高い)。

② リスクレベル

リスクの高さを 1~4 で表す(4 の方がリスクが高い)。 また、下記の有害性ランクが S とな る場合には、リスクレベルにも S を表示する。

③ 有害性ランク

ランク A~E は、ばく露した場合の有害性の程度を表している(E の方が有害性が高い)。ラン ク S は、その化学物質が皮膚に触れると障害を起こす可能性があることを表している。

#### <span id="page-11-0"></span>3.4 リスクアセスメント Step4

図 [3.3-1](#page-10-1) で「次へ」をクリックすると Step 4 の画面へ移る。ここで結果がまとめられたレポ ート、関連する対策シートが PDF ファイルとして閲覧、ダウンロードできる(図 [3.4-1](#page-11-1))。

システム上では、情報の収集や蓄積、保存は行っていないため、必要に応じて PDF ファイル をダウンロードすること。その際、何のアセスメントを行ったかわかるようなファイル名をつ けて保存することが望ましい。

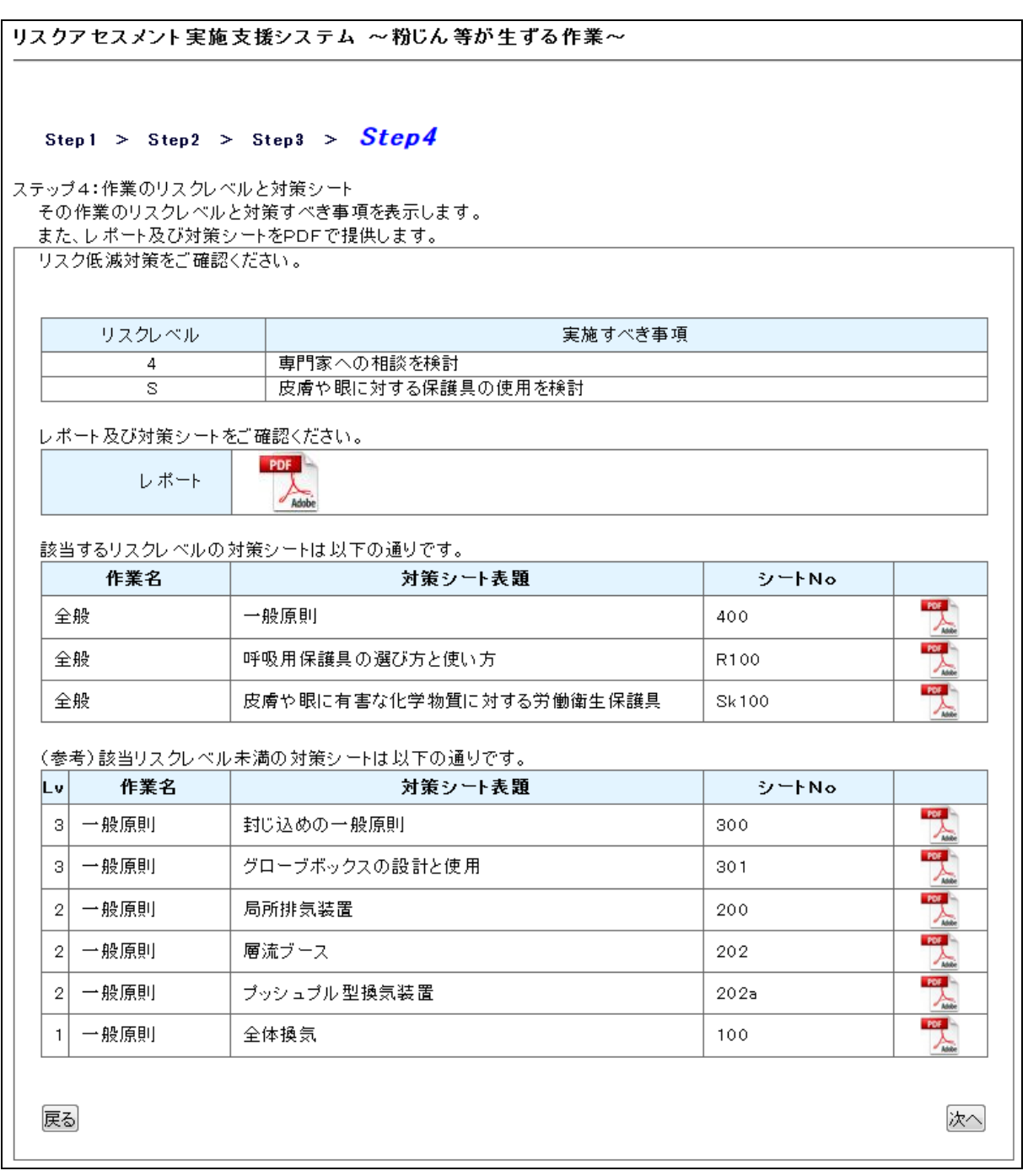

<span id="page-11-1"></span>図 **3.4-1** Step4画面-その1(出力例)

# ① レポート

レポートは、入力データに基づき簡易なリスクアセスメントを行った結果をまとめたもので ある(図 [3.4-2](#page-12-0))。

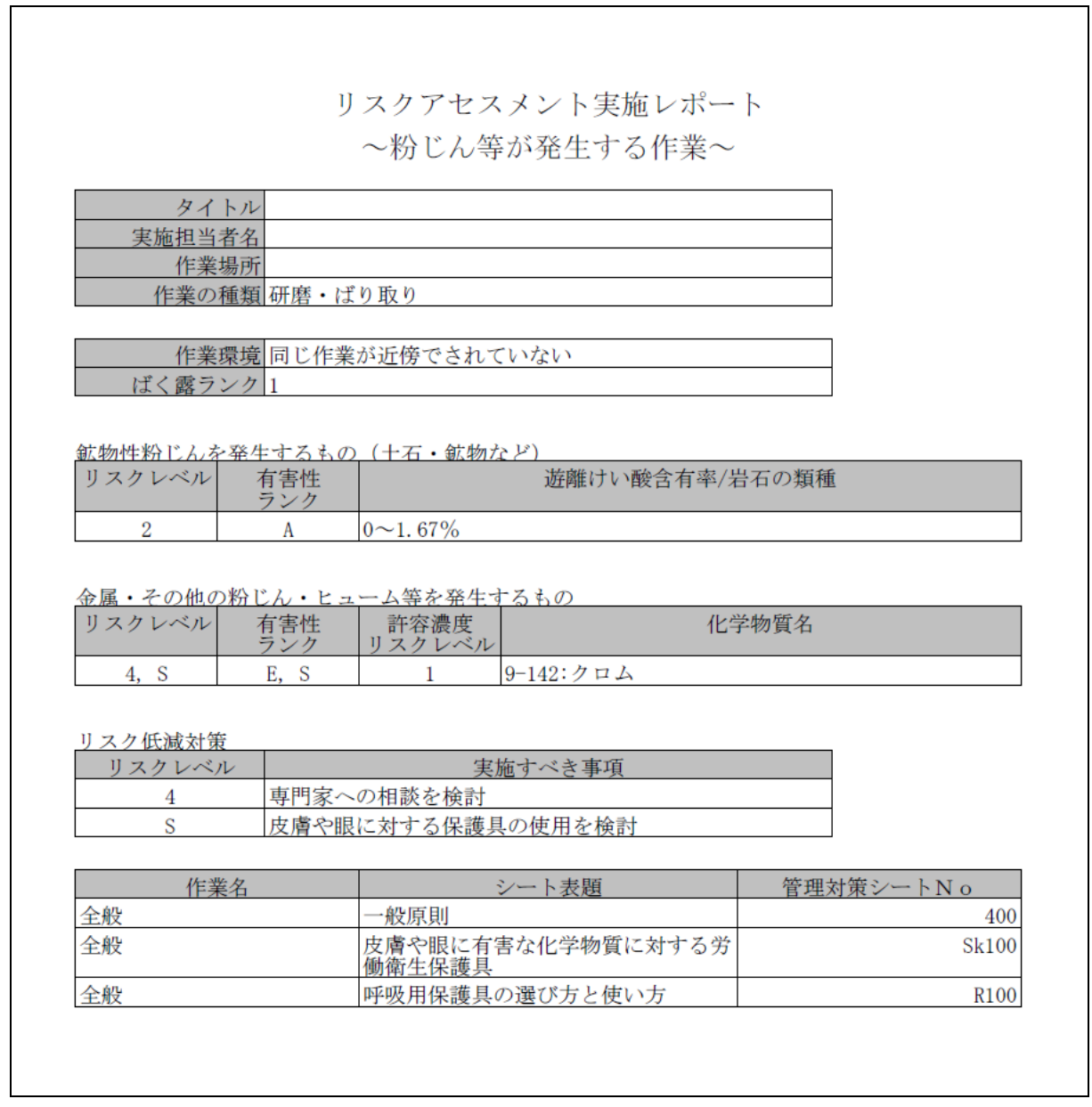

<span id="page-12-0"></span>図 **3.4-2** Step4画面-その2(レポート例)

② 対策シート

対策シートは、ILOの「The Chemical Control Toolkit」について、厚生労働省がILOより許 諾を得て翻訳し、内容の改変を行ったものである。これはリスクレベルと作業内容の種類に応 じて、適切なものが自動選択され、表示される(図 [3.4-3](#page-14-0))。

対策シートには、主に下記の7項目が重要な対策として示されており、ユーザーはこの内容に 沿って対策を検討することができる。

- ・適用範囲
- ・作業場
- ・設置と装置
- ・検査、試験、および保守
- ・清掃と整備
- ・労働衛生保護具
- ・教育と監督

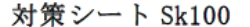

#### 皮膚や眼に有害な化学物質

#### 皮膚や眼に有害な化学物質に対する労働衛生保護具

#### 適用範囲

本対策シートは、化学物質から皮膚を守る必要があるときに使用する。本対策シートは、 有害性Sの化学物質が皮膚に触れないようにする方法または触れても最小限に抑える方法 に関する注意事項、および適切な労働衛生保護具の選び方に関する注意事項を示す。

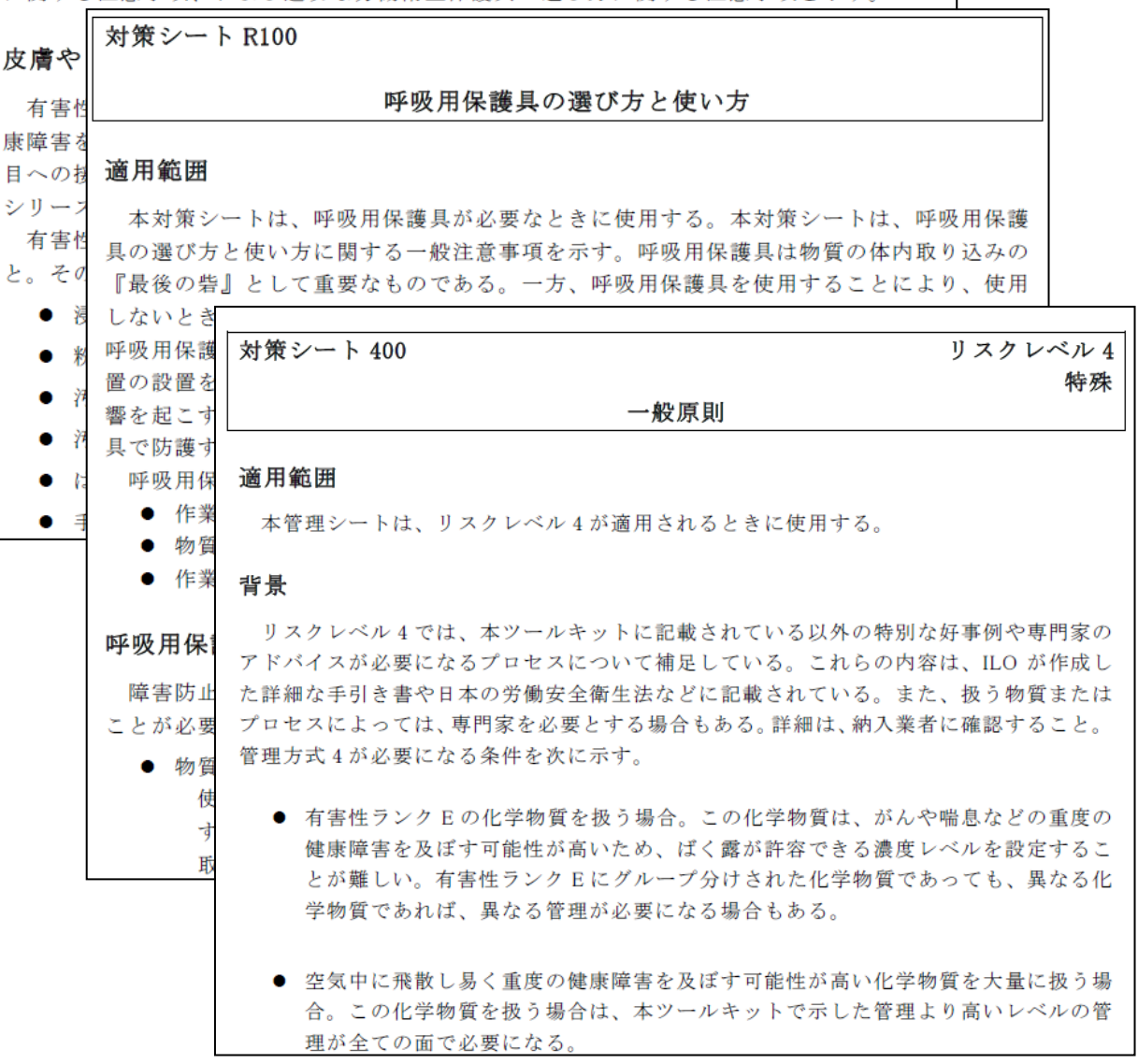

<span id="page-14-0"></span>図 **3.4-3** Step4画面-その3(管理対策シート例)